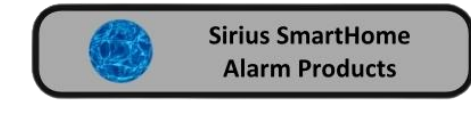

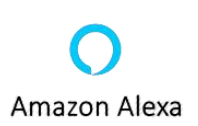

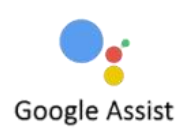

# **AW-200 Smart Alarm Quick Guide**

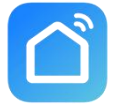

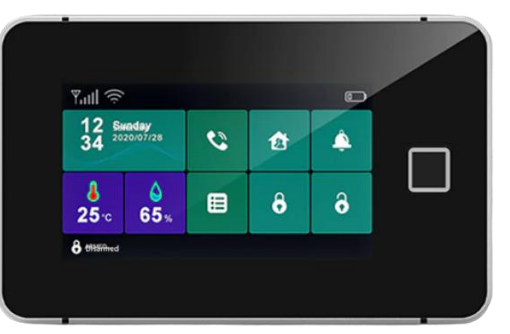

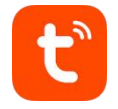

**When you purchase a Sirius AW200 Smart Alarm Base Station every device will be pre programmed for you, Motion detectors, Remotes, Sirens.**

In the smart alarm kit box the Devices are labeled as Motion Detector 1 and Motion Detector 2, and the Remotes are Remote 1 and Remote 2 on the App. The detector number will be written on the **base of the device. The Sirens will also be programmed**

**Download the Smart life or Tuya App.**

**Upon installation of the APP on your phone,the App will guide you through the registering process. Find a location for the base station (usually within the routes WiFi range the base station also requires a power point connection)**

**Make sure you know the Routers UserName and Password for your Router as they will be needed in the installation process.**

# **Base Station App Connection Setup**

- **1 Open the Smart Life or Tuya App.**
- **2 Tap Add the new device icon and then add device.**
- **3 Scroll to the Sensor icon and Tap.**
- **4 Tap Alarm WiFi.**
- **5 On the App enter your Routers User Name and Password then Tap next.**
- **6 On your Base Station push the Menu icon and then Tap WiFi and then Tap Smart link.**
- **7 On the App Tap Confirm the indicator is blinking rapidly.**
- **8 Wait for the configuration to finish then tap Done.**

**Once you are connected to your router you can now install the devices.**

**By default the Entry and Exit delays are set to 30 seconds and the user code is 1234.**

# **Best way to install your devices**

- **1 Place the Base Station in central location that is reasonably close to the router for best WiFi range.**
- **2 You will need to test the WiFirange off the devices to the router.**
- **3 Take the first device to the area that you want to install, then use a remote control and arm the system and then trigger the device, if the alarm sounds then that device is within range, disarm the system. and now the devicecan be installed.**
- **4 Then name the device in the App.**
- **5 Repeat this for the other devices.**

#### **Motion Detector**

**After mounting the Motion Detector don't forget to take the detector out of walk test mode. After installation the device should be be in Normal mode. See diagram 1. The detector number will be written on the base of the device.**

#### **Diagram 1**

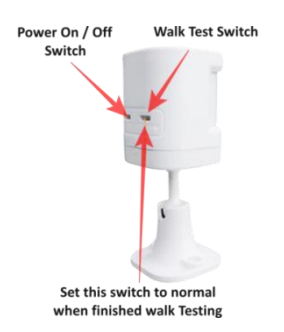

# **App Instructions**

**Open up your AW200 App** home page. Go to the **Accessories** page.

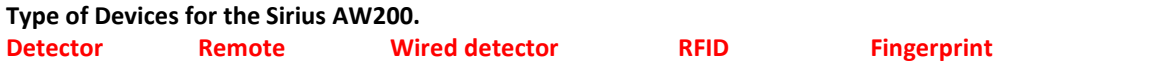

# **Edit a device**

**Tap on a Detector to edit. Zone Name You can now change the Zone name. Repeat for each devices.**

**Zone Mode How the zone Works. Go to zone Mode and scroll to the Mode want for this device. Normal, <sup>24</sup> Hours, Delay, Home, 24hr Hour Silent, Home with Delay and, Off.Repeat for each devices.**

**Type of zone Go to zone Mode and scroll to the Mode want. Motion detector, remote etc. Repeat for each devices.**

# **Delete a Detector**

**Scroll from right to left then tap the red rubbish bin icon to delete the Detector**

# **Settings**

**On this page you can set the Entry, Exit, Alarm Siren Duration, Factory Reset and Turn off Push Notifications etc.**

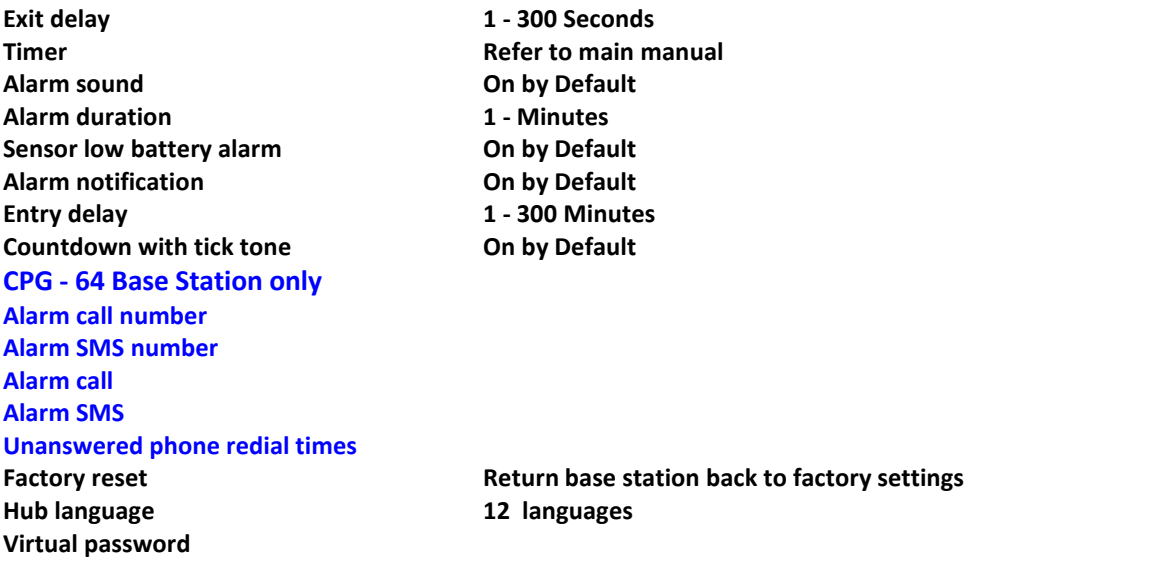

# **How to Add Finger Prints For Arming & Disarming**

Tap the Menu icon on the Base Station then the Finger Print icon, Tap + now set which user number Finger Print you are setting up (0 to 8) then push the Tick icon, now you will have to present the Finger you wish to use to the finger print scanner. You will have present your finger a total off four **times then Tap the Tick icon to save.**

To delete a Finger Print Tap on the rubbish bin icon off the Finger Print to be deleted. To delete all **Finger Prints, Tap on the X and the Tap the Tick icon.**

**It is recommended to keep a record of which number is assigned Finger Prints**

#### **Advance Settings**

**Device information Device settings Tap to run and automation Refer to main manual Offline notification Off by Default Create group Refer to main manual FAQ Feedback Advanced help manual Add to home screen Add device to main screen Check device network Network diagnostics**

**Pairing New Device Tap the + icon. Activate the Device your installing Push confirm. Repeat for each devices.**

**Smart alarm touch Name your Base Station Share device Share your Device to anotherphone Device update A red dot indicates update available Remove device Deletes your device from your phone**

# **View Event Log**

**From the App Home page Tap the me icon, now Tap Message Center.Tap on the the event message you want to view.**

#### **Deleting Event Logs**

**After viewing the event logs you can delete a selected event or all the events. Tap now you can select one event by Tapping the circle beside the event and Tapping. You can select all then Tap .**

#### **Sharing Your Device to another phone**

From the Home page open up the device you want to share. Tap on the Settings icon. Scroll down **to share device and open that page and Tap on Add Sharing**

**now Tap on more. Tap on the Gmailicon and your email page will open, now enter the email address of the person that is sharing that device and send.**

The person that is sharing the device need the open the link and follow the on screen prompts to **setup the Smart Life or Tuya App onto the phone.**

**Log on byusing the senders login password. The person will now be able to receive notification.**

# **Wireless Sirens**

#### **Connecting to the Base Station**

Pressing and hold the SET button until the siren sounds 1 x then release the set button, the strobe lights flash to indicating that the siren is in sniffer mode. Then press the SOS Icon on the Base **Station, The siren will sounds, this indicates that the pairing with the Base Station is successful. Now disarm the Base Station.**

**The Siren will automatically exit the sniffer mode if no any operation is made for more than 20s.**

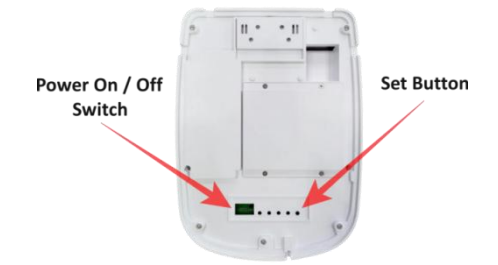

#### **Disconnect Wireless Sirens from the Base Station**

**Pressing and hold the SET button until the siren sounds 3 x then release the Set button,**

#### **Hard** wired **Zones** Lead Setup

**Tap the Menu Button and the the Parts button. The Tap the EOL Zones button.**

**Now select the Type of zone it is going to (Door Contact, Motion Detector Smoke Detector)**

**Now select what type of zone it is going to be. ( Delay, Instant,24 Hr)**

**Now confirm the zone number you are using. Then Tap the Tick Button to save.**

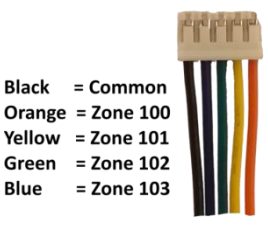

# **CP - G64 SMS Text Messaging**

To set up a SMS Text Message number open up your Base Station App and Tap the Settings icon this **will display the settings page. Turn on Alarm SMS (Green) then Tap on the Alarm SMS number. Tap** the Add phone number icon, now you can type in the phone number you want to Text to the Tap **Save. Repeat for extra numbers.**

# **SMS Text Messaging**

**To set up a SMS Text Message number open up yourBase Station App and Tap the Settings icon this will display the settings page.Turn on Alarm SMS (Green) then Tap on the Alarm SMS number. Tap the Add phone number icon, now you can type in the phone number you want to Text to the Tap Save. Repeat for extra numbers.**

# **Sim Card Installation**

**Optional Extras**

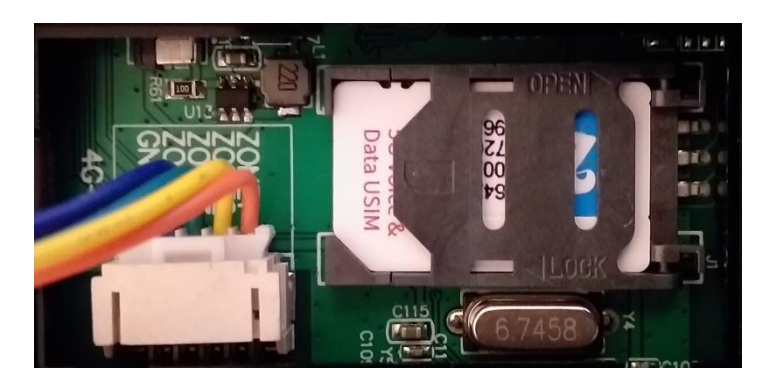

**For more advanced programming please refer to the main installation manual.**

# **Internal Siren External Siren Smoke Detectors Remotes Motion Detector Indoor Camera**

**For more advanced programming please refer to the main installation manual.**